## GUIDE ON WHAT REFERENCE NUMBER TO ENCODE IN RCBC WEBSITE'S "TRACK YOUR FUND TRANSFER" STATUS

## [A Guide for RCBC Online Corporate (ROC) Clients]

.

To view the actual status of your local (PesoNet, PDDTS, RTGS) and international (SWIFT) ROC fund transfer transaction in RCBC website "Track your Fund Transfer" page (URL: https://www.rcbc.com/track-your-transfer), you need to input the Reference Number of the transaction. To get the corresponding Reference Number in ROC, please see below.

• In the ROC Outward Remittance Inquiry tab, you will see the "Payment Order ID" column of each transaction. Get the last 12-digits of the Payment Order ID. This is the Reference Number that you will need to input in the "Track your Fund Transfer" page in the RCBC website.

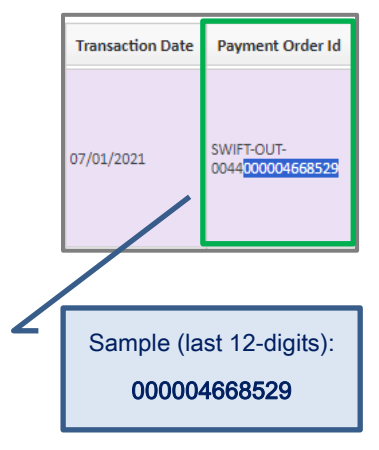

## RCBC WEBSITE'S "TRACK YOUR FUND TRANSFER" STATUS

í

1. Once you already have the Reference Number, go to RCBC website or type this URL: https://www.rcbc.com/track-your-transfer

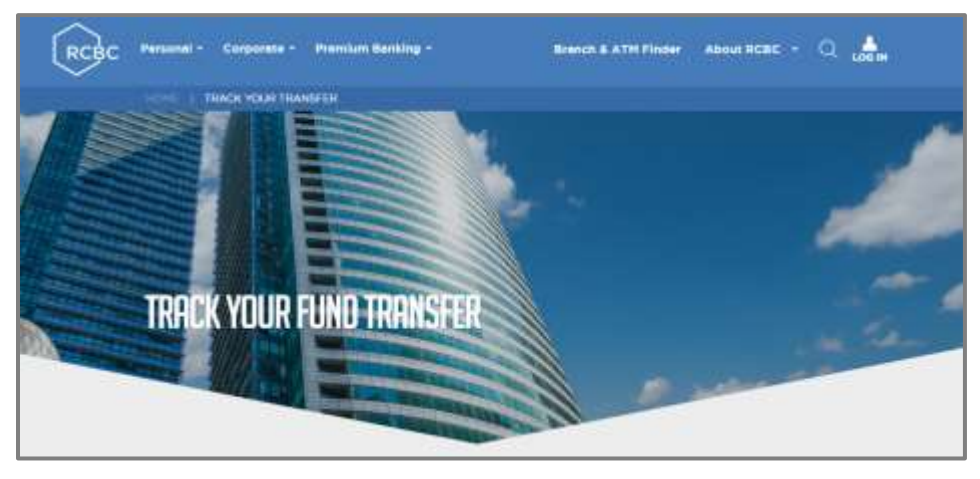

2. You will be redirected to the "Track your Fund Transfer" page where you can input the Reference Number and view your ROC transaction status.

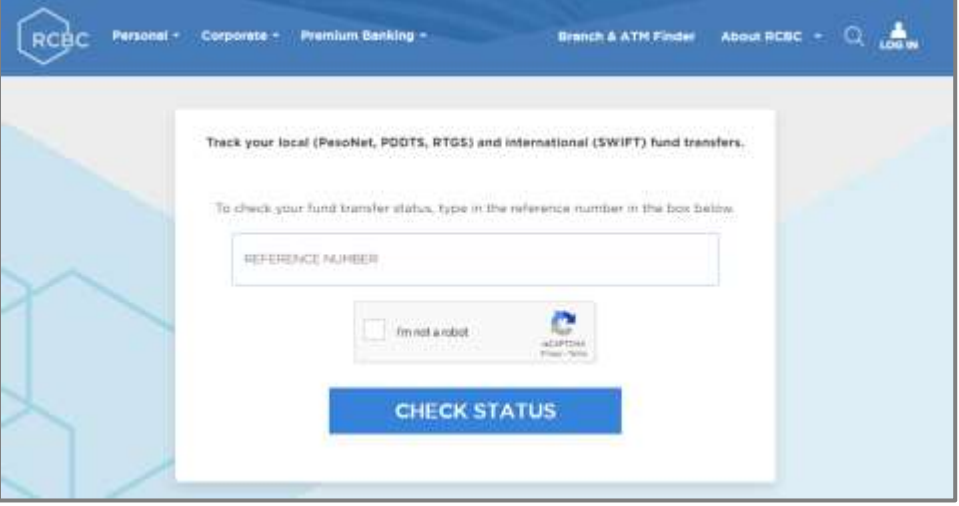

- 3. Once you've clicked on Check Status, any of the following status updates will appear:
	- The transaction is still in process RCBC is still doing a validation check with the transaction.
	- The transaction was processed by RCBC and forwarded to the beneficiary bank for crediting.
	- The transaction was credited by the beneficiary bank.